# **Managing Permissions**

For usage scenarios, please, see [this post](http://stiltsoft.com/blog/2014/04/how-permissions-for-talk-inline-comments-can-be-useful-for-you/) in our blog.

When you creating Talk discussions, you can also restrict viewing them to certain users and/or user groups. There're three ways to do that:

- [Setting Talk Permissions in the View mode](#page-0-0)
- [Setting Talk Permissions in the Edit mode](#page-0-1)
- **[Setting Space Permissions for Discussions](#page-0-2)**

#### **Brief video tutorial**

⋒

### <span id="page-0-0"></span>Setting Talk Permissions in the View mode

To restrict viewing a specific discussion/suggestion to a list of users and/or user groups do the following:

- 1. Start a discussion/suggestion as described in [Getting Started.](https://docs.stiltsoft.com/display/Talk/Getting+Started) In case you want to change permissions for an existing discussion, skip this step.
- 2. Click the lock icon in the Talk cloud. You will see a list of users who can view this discussion (empty for a new discussion if space permissions are not set, see [below f](https://docs.stiltsoft.com/display/Talk/Managing+Permissions#ManagingPermissions-SettingSpacePermissionsforDiscussions)or details).

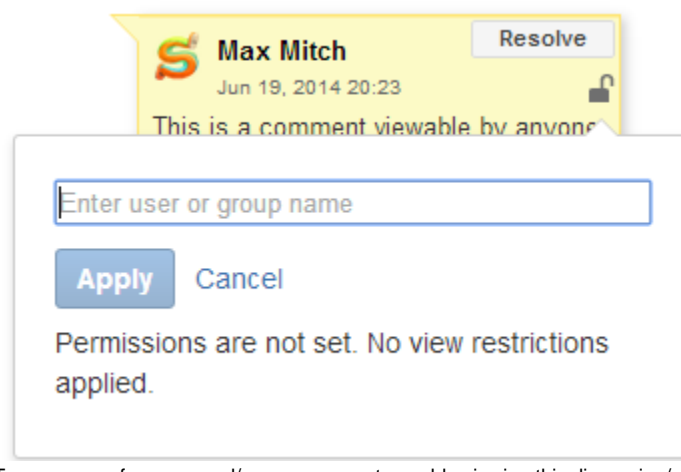

- 3. Type names of a users and/or user groups to enable viewing this discussion/suggestion for them.
- 4. To delete a user/user group from a list, click **theit to their name.**
- 5. Click **Apply** to save changes.

### <span id="page-0-1"></span>Setting Talk Permissions in the Edit mode

- 1. Start a discussion/suggestion as described in [Starting Discussions and Suggestions in 'Edit' Mode.](https://docs.stiltsoft.com/display/Talk/Starting+Discussions+and+Suggestions+in+%27Edit%27+Mode) In case you want to change permissions for an existing discussion, skip this step.
- 2. In the macro window, click **Restrict**.
- 3. Go through steps 3-5 described [above.](https://docs.stiltsoft.com/display/Talk/Managing+Permissions#ManagingPermissions-SettingTalkPermissionsintheViewmode)

Access to talks is defined by complex factors and is based mainly on the following principles: ന

- A user needs to have either the permission to edit a page or to add comments in order to be able to add a Talk comment/discussion while viewing a page
- If the talk has restrictions, so only the users and/or user groups on the restrictions list can access the talk.
- All users, who are allowed to view and edit the talk, can change its viewing restrictions.
- The space administrator cannot access the talk, if he/she is not on the restrictions list.

## <span id="page-0-2"></span>Setting Space Permissions for Discussions

Space permissions are a kind of default permissions applied to all Talk inline comments and discussions created within the space.

1. Open the space, which you want to set permissions for.

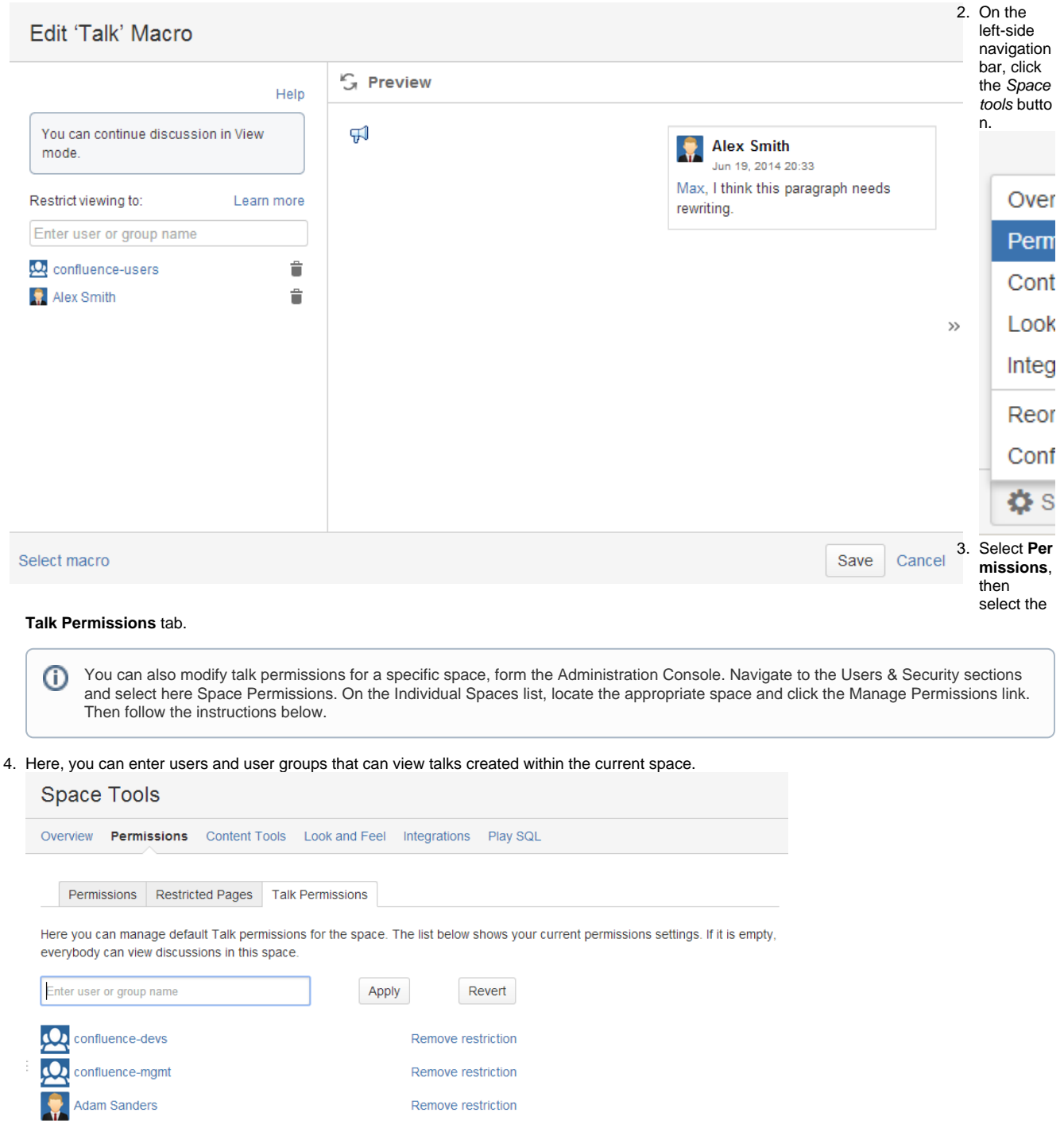

- 5. Click **Apply** when finished.
- 6. If you want to remove some user or user group from the restrictions list, click the **Remove restriction** link. Such a user or user group will no longer be able to view talks within the current space.
- 7. If you want to revert modifications, click the **Revert** button.

Every time you create a Talk inline comment/discussion in the space with the configured talk permissions for the entire space, you can modify these default permissions while adding or editing the talk.